# Шаблоны ввода

- [Назначение шаблона ввода](#page-0-0)
- [Структура шаблона ввода](#page-0-1)
	- [Этапы создания и настройки шаблона](#page-1-0)
	- [Создание шаблона ввода](#page-1-1)
- [Примеры](#page-12-0)
	- [Товар](#page-12-1)
	- [Весовой товар](#page-14-0)
	- [Автоматизированная приемка товаров для торговых объектов](#page-16-0)
	- [Маркированные товары](#page-17-0)
	- [Поддержка анти-фрод механизма для СуперМаг Vision на весах DP](#page-18-0)

# <span id="page-0-0"></span>Назначение шаблона ввода

Шаблон ввода – технология, созданная в целях ускорения и максимальной автоматизации ввода данных на кассе, которая выполняет две функции: распознавание штрихового кода и выполнение соответствующей операции с минимальным вовлечением в процесс кассира.

При работе на терминале, кассир регистрирует событие одного из следующих типов:

- введение кода товара (регистрация товара при расчёте);
- применение дисконтной карты (при назначении скидки);
- применение платежной карты (при оплате товаров и услуг);
- регистрация клиента на кассе.

Источником события могут являться клавиатура, сканер и считыватель магнитных карт. Одно и тоже событие может инициализироваться различными источниками. Если описание шаблонов для источников различно, то необходимо создать различные шаблоны ввода, если же одинаково – то создается общий шаблон. В последнем случае, в атрибутах шаблона ввода указывается несколько источников.

В УКМ 4 реализовано два метода распознавания события:

1. В первом случае, кассир вначале с помощью кнопки клавиатуры терминала или пункта меню выбирает тип события и запускает его, а затем вводит данные.

 2. Во втором случае, кассир вводит данные, а тип события определяется автоматически. Второй метод реализуется с помощью шаблонов ввода, которые содержат тип события, описание вводимых данных (структуру шаблона) и информацию об источнике события. Шаблоны ввода формируются администратором сервера УКМ 4. Определение типа события при помощи шаблонов ввода производится по следующему алгоритму:

- 1. Кассир вводит на терминале необходимые данные.
- 2. УКМ 4 ищет среди созданных шаблонов ввода с указанным источником события тот, структура которого соответствует введенным данным. При поиске УКМ 4 просматривает все шаблоны, с учетом приоритетов с данным источником событий.
- 3. После нахождения шаблона, программа автоматически, с помощью структуры шаблона, выделяет из входных данных информацию, необходимую для выполнения кассовой операции.

Шаблоны используются также для автоматической проверки правильности штриховых кодов, вводимых кассиром (например, при вводе штрихового кода весового товара (стандарт EAN13)).

# <span id="page-0-1"></span>Структура шаблона ввода

Структура шаблона ввода используется УКМ 4 для распознавания события и выделения из введенных данных блока с информацией, необходимого для выполнения операции. Например, при вводе кассиром кода весового товара с помощью шаблона ввода, программа автоматически определяет артикул и вес товара.

Структура шаблона представляет собой описание последовательности блоков информации, зашифрованной в коде. В отдельные блоки выделяются символы, объединяемые смысловой нагрузкой (например, артикул товара), и постоянные символы (цифры, буквы и т.д., например, префиксы артикулов товаров, номеров магнитных карт). Для каждого блока шаблона определяется длина и месторасположение в штрихкоде. Затем для блоков определяются смысловые значения. Например, для шаблона весового товара указывается, что артикул товара хранится в первом и втором блоке, а вес товара – в третьем и четвертом.

# <span id="page-1-0"></span>Этапы создания и настройки шаблона

Процесс создания и настройки шаблона ввода состоит из следующих этапов:

- определение источника и типа события;
- формирование структуры шаблона ввода описание последовательности блоков, на которые делятся вводимые данные;
- описание содержимого структуры шаблона задание смысловых значений блоков. При необходимости, для блоков можно задать диапазон возможных значений: в этом случае, при сравнении шаблона ввода с введенными данными, данные проверяются на соответствие указанному диапазону;
- связывание шаблона с идентификатором платежного средства (для платежных карт);
- связывание шаблона с типом скидки (для дисконтных карт).

### <span id="page-1-1"></span>Создание шаблона ввода

В разделе Справочники – Шаблоны ввода отображен список всех шаблонов ввода, созданных и доступных в системе. Создание нового шаблона ввода производится с помощью кнопки +Создать:

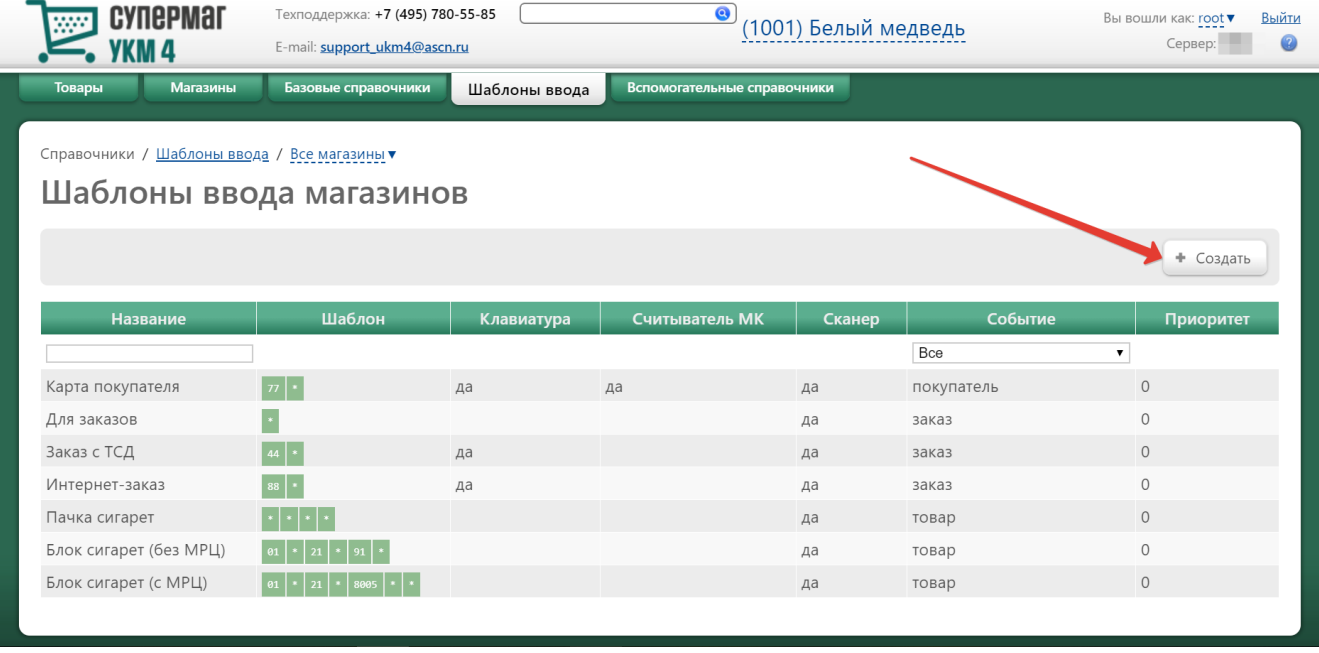

Откроется следующее окно:

# Создание шаблона

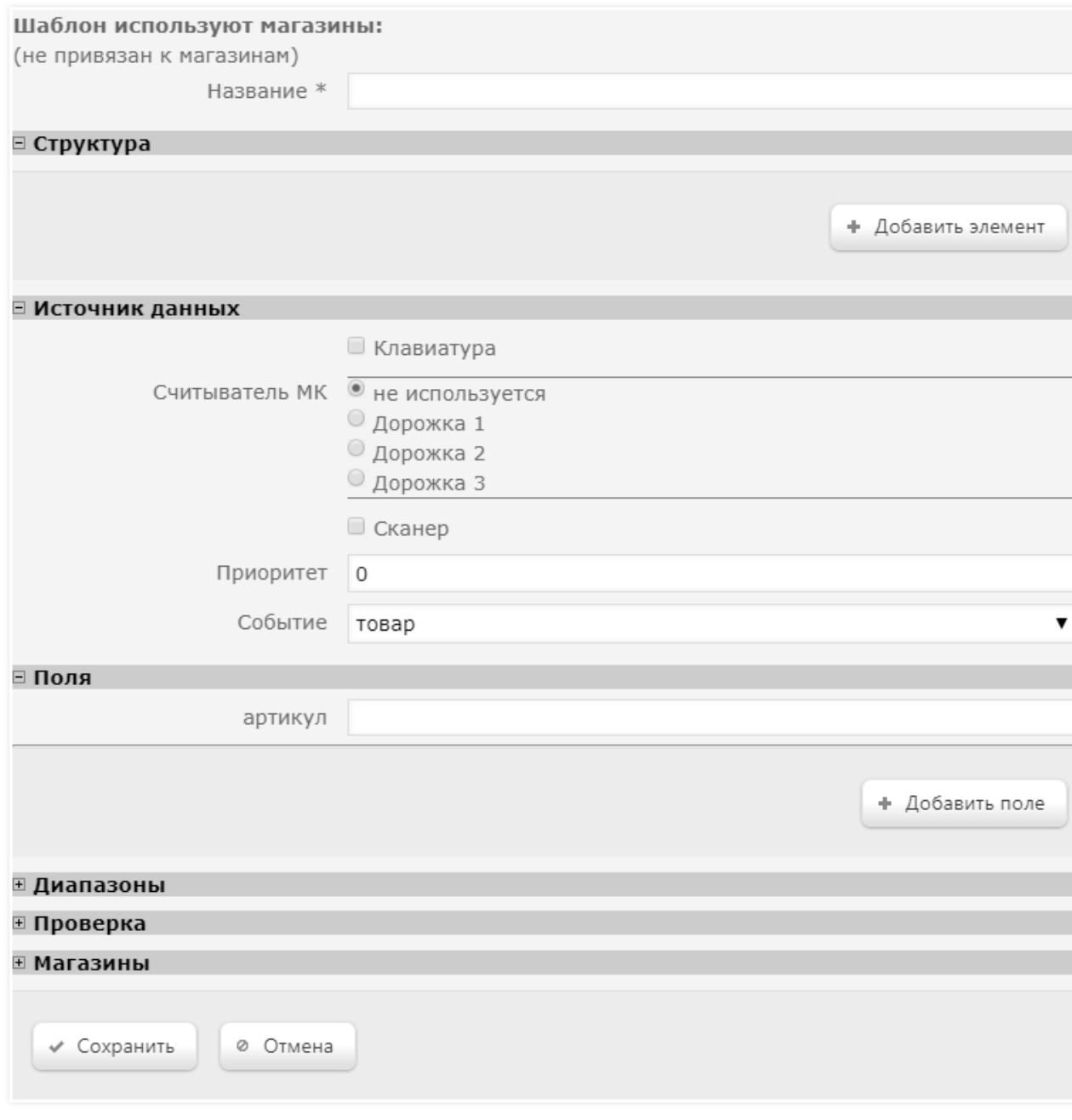

 $\pmb{\times}$ 

h,

После сохранения созданного шаблона ввода, в поле Шаблон используют магазины отобразятся названия магазинов, в которых будет действителен данный шаблон. Выбор магазинов производится в нижней части окна создания шаблона, в разделе Магазины:

 $\sim$ 

 $\sim$ 

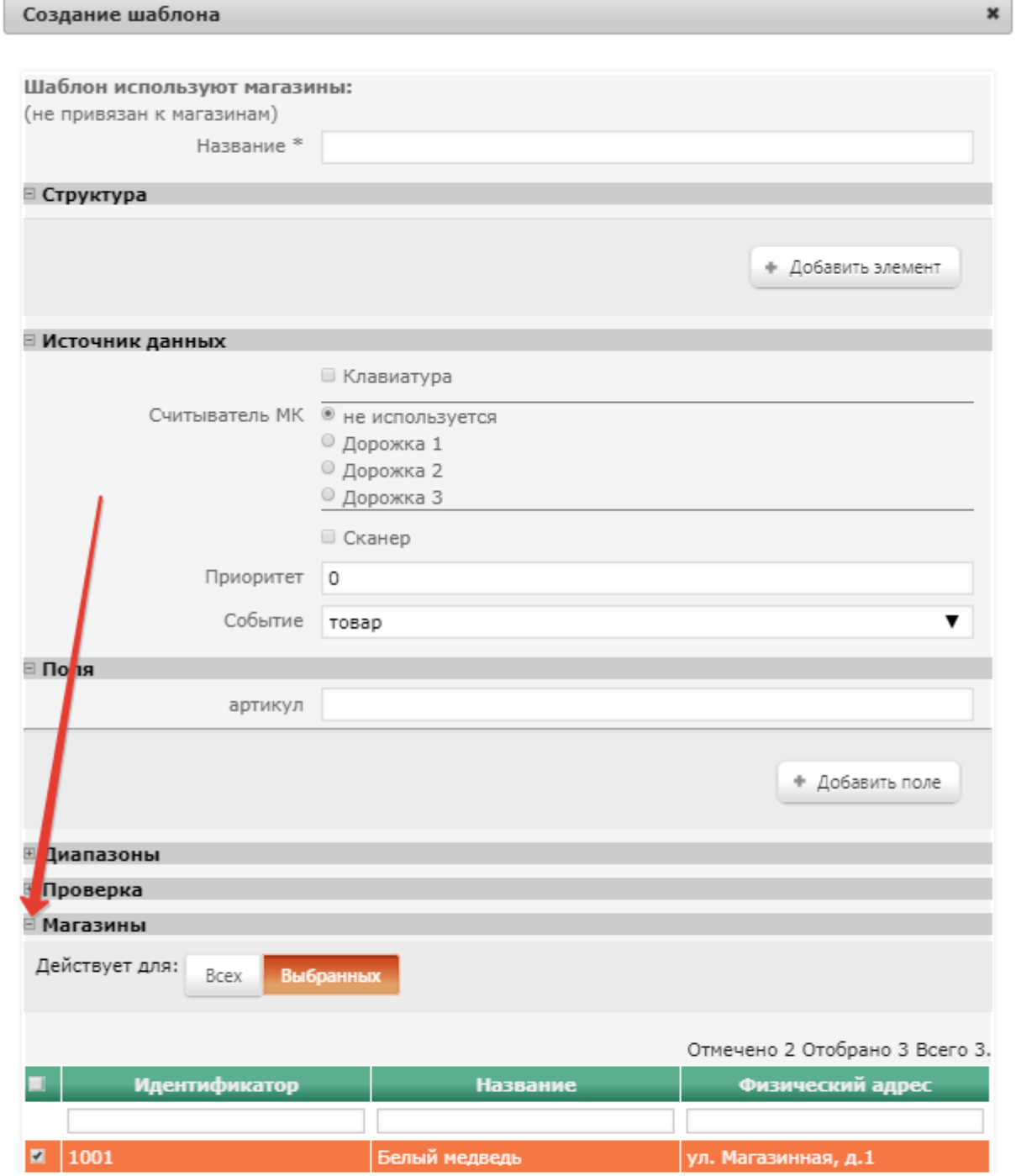

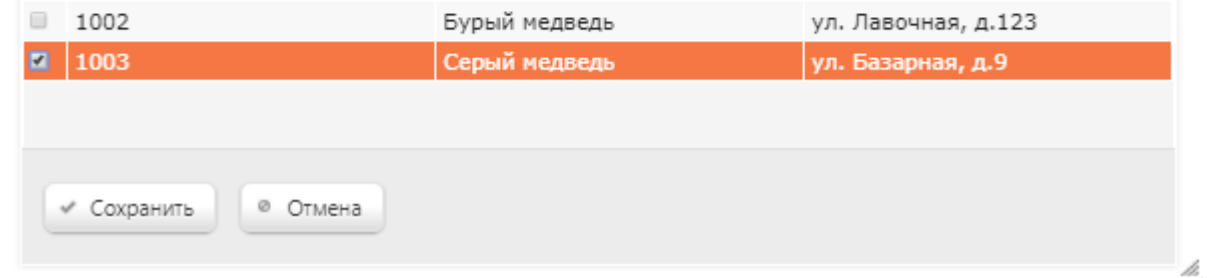

Шаблоны некоторых видов событий не могут быть релевантны во всех магазинах, предупредительное сообщение об этом пользователь получает при выборе такого вида события:

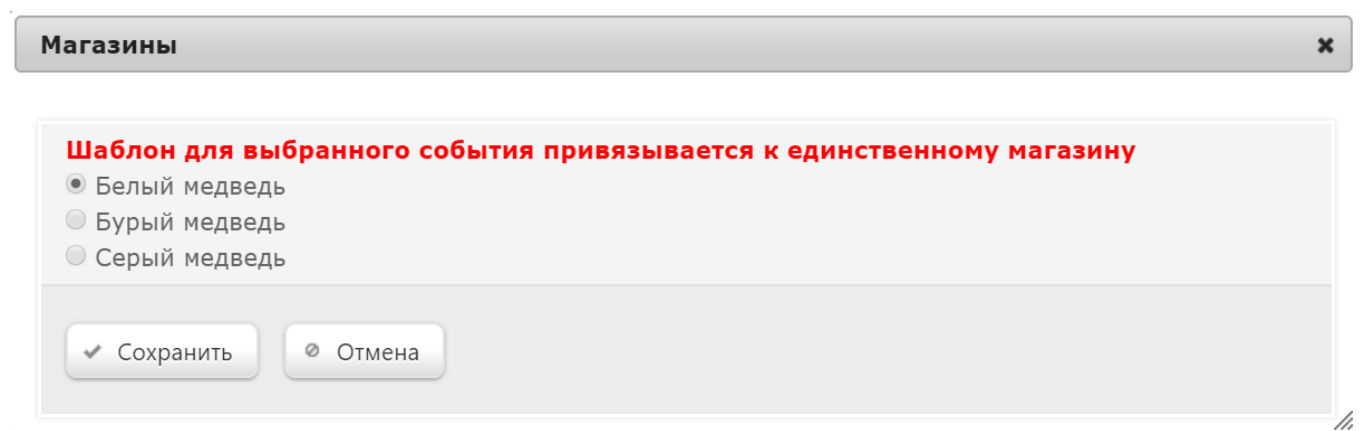

В разделе Структура формируется последовательность блоков, на которые подразделяются вводимые данные. Каждый блок создается по кнопке +Добавить элемент. Окно создания блока выглядит следующим образом:

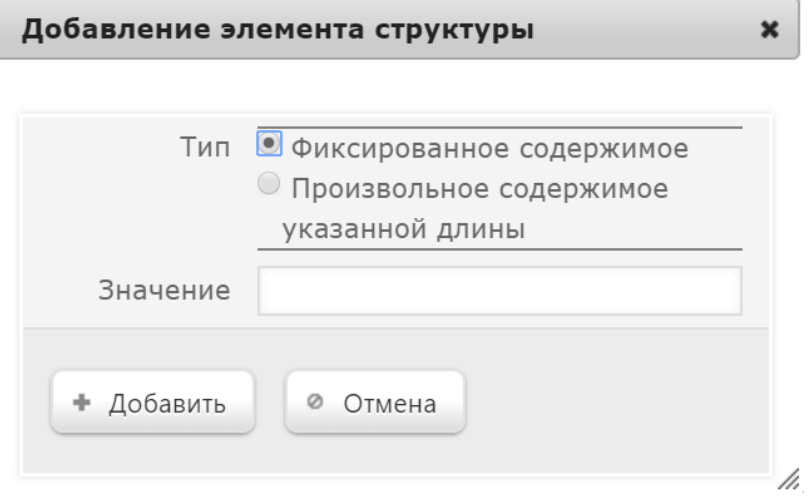

- если блок состоит из ограниченного набора символов, то выбирается опция Фиксированное содержимое и в поле Значение вводится содержимое данного блока;
- если блок состоит из произвольного, но ограниченного по количеству набора символов, то выбирается значение Произвольное содержимое указанной длины и в поле Значение вводится минимальное (поле От) и максимальное (поле До) количество символов в блоке. Если количество символов в блоке фиксировано, то в поля От и До вводятся одинаковые значения.

Для подтверждения создания блока нужно нажать кнопку +Добавить, после чего созданный блок отобразится в разделе Структура:

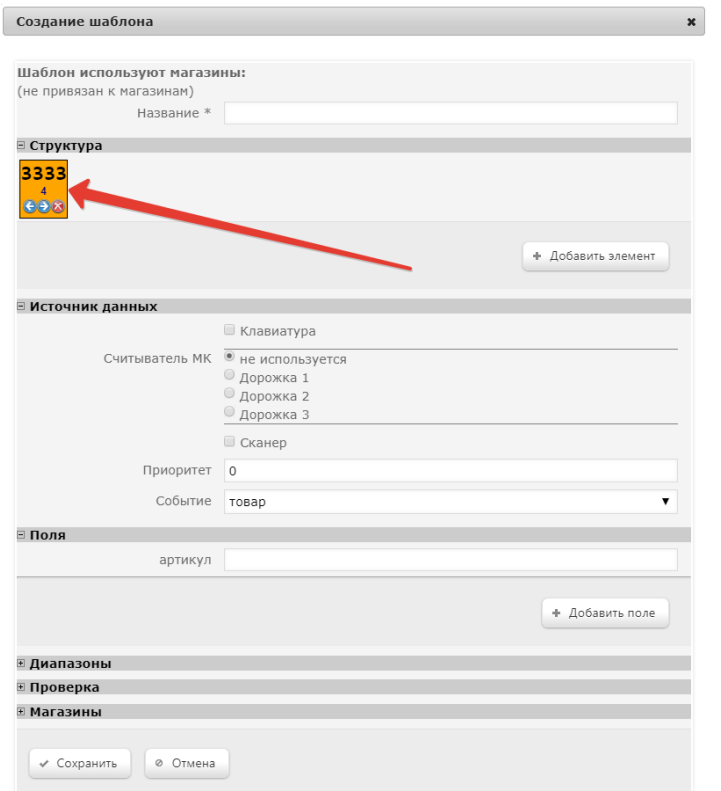

Внутри блока прописано количество символов, а также сами символы – в случае, если количество символов фиксированное:

- h

# Произвольное содержимое:

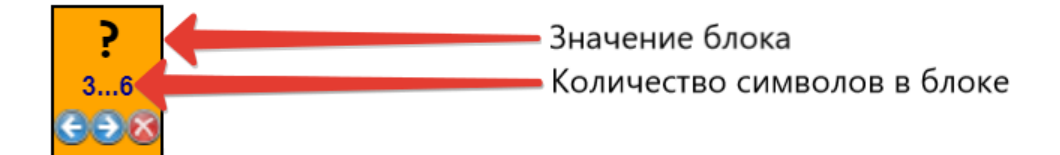

## Фиксированное содержимое:

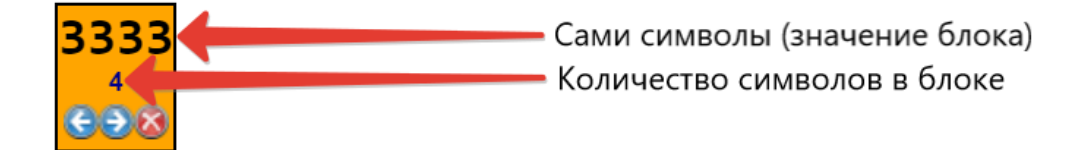

Блоки можно менять местами с помощью стрелок  $\Theta$  , отображаемых внутри каждого блока. Удаляются блоки из последовательности при помощи кнопки  $\bullet$ 

В разделе Источник данных необходимо указать источники события для шаблона ввода:

Клавиатура – активированный параметр указывает на то, что данные вводятся с клавиатуры.

Считыватель МК – активированный параметр означает, что данные вводятся с помощью считывателя магнитных карт. При этом, необходимо также указать номер дорожки, с которой считываются описываемые данные.

Сканер – признак того, что данные вводятся с помощью сканера.

Приоритет – очередность обработки шаблона. Если для определения типа события программе надо проверить несколько шаблонов, то она проверяет их по порядку в соответствии с приоритетом (1, 2, 3 и т.д.).

Событие – тип события, для распознавания которого создается шаблон. Значение выбирается из выпадающего списка:

Товар – вводится код товара.

Платежное средство – применяется платежная карта.

Скидка – применяется скидка.

Дисконтная карта – применяется дисконтная карта.

Покупатель – вводится идентификатор карты покупателя.

Заказ – вводится идентификатор заказа.

Услуга – выбирается услуга из списка.

Подарочный сертификат – вводится номер сертификата.

Продавец – выбирается код продавца.

Авторизация кассира – вводится индивидуальный идентификатор кассира.

<span id="page-7-0"></span>В разделе Поля указываются параметры, которые зависят от типа выбранного события. Значения некоторых параметров выбираются из выпадающих списков, другие же указываются в формате \$X, где X – порядковый номер блока в шаблоне ввода:

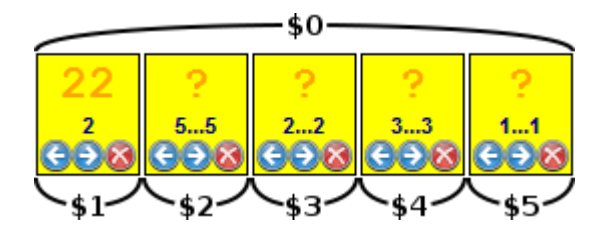

Для каждого параметра могут быть доступны для заполнения дополнительные уточняющие поля, которые открываются по кнопке +Добавить поле:

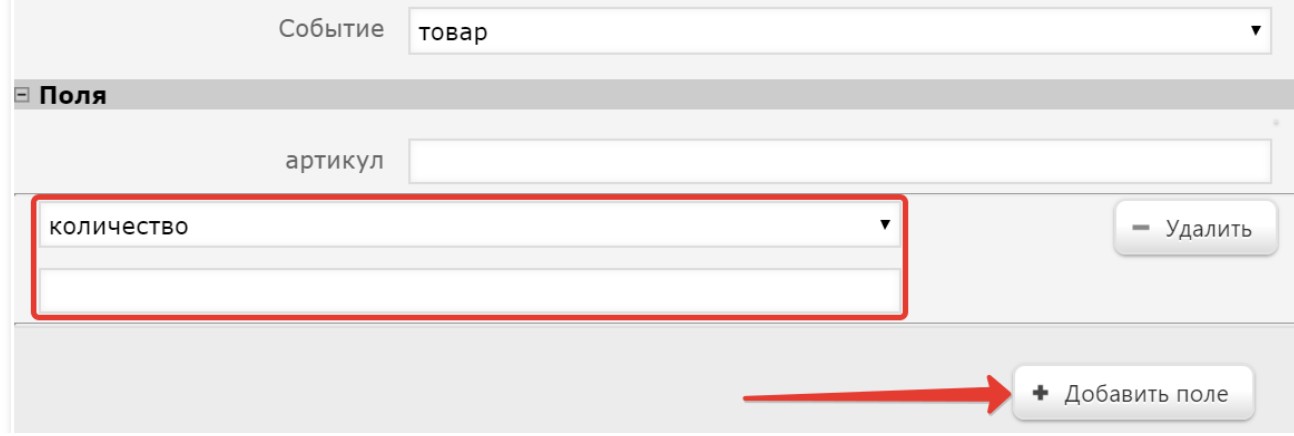

Состав и содержание полей, в зависимости от выбранного события, приведен в следующей таблице:

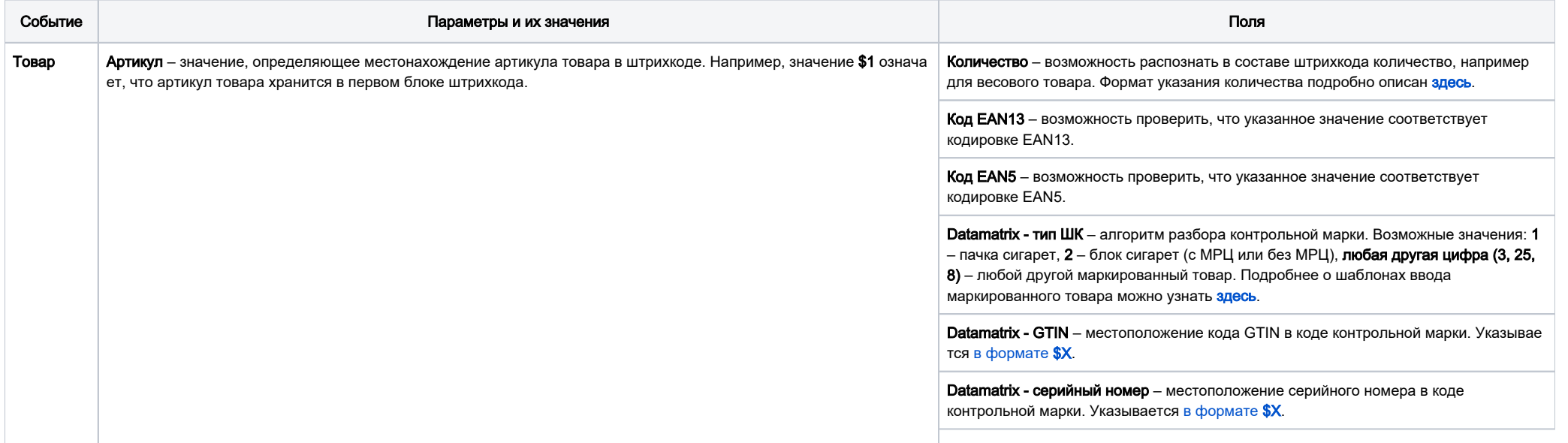

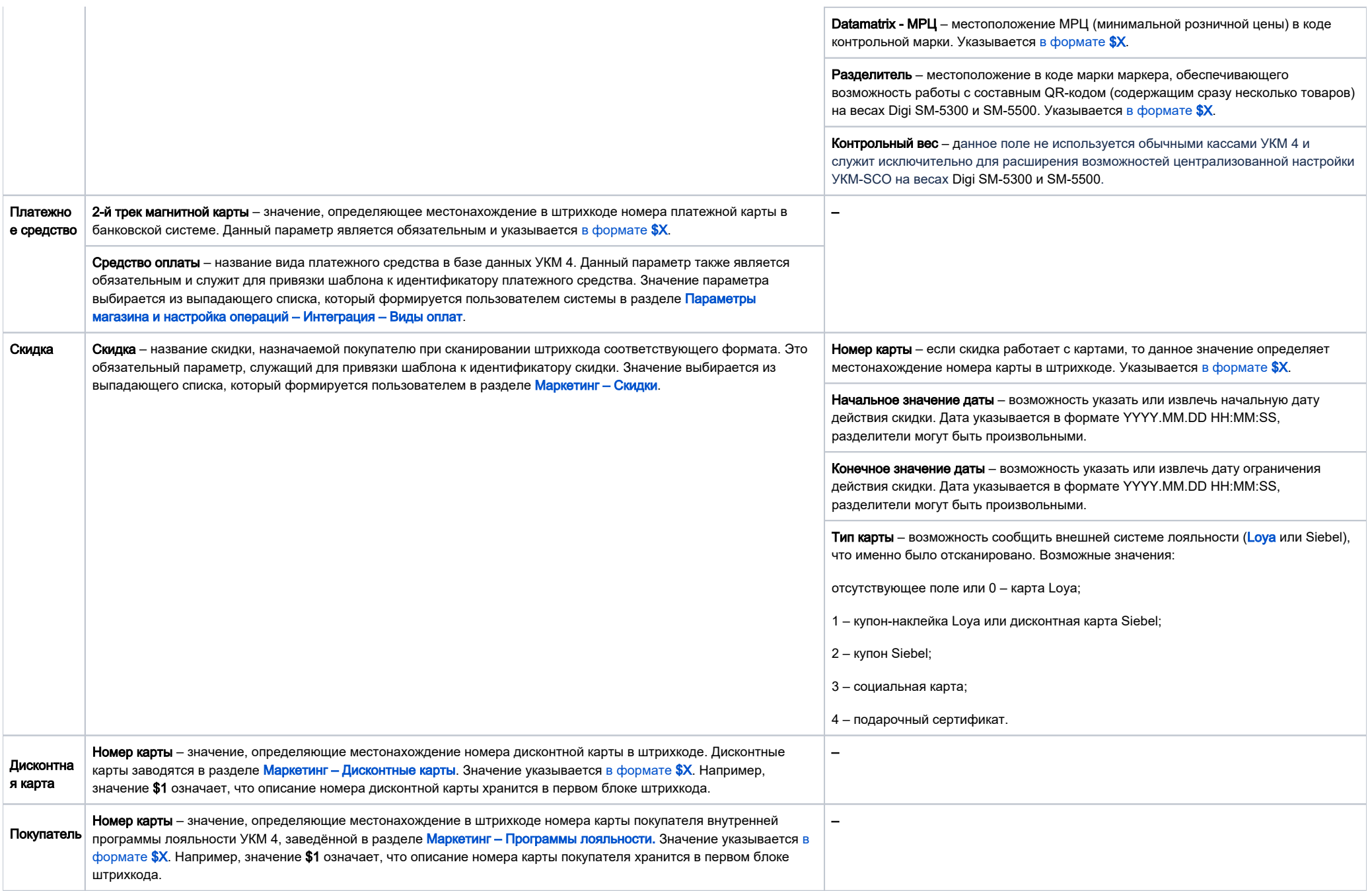

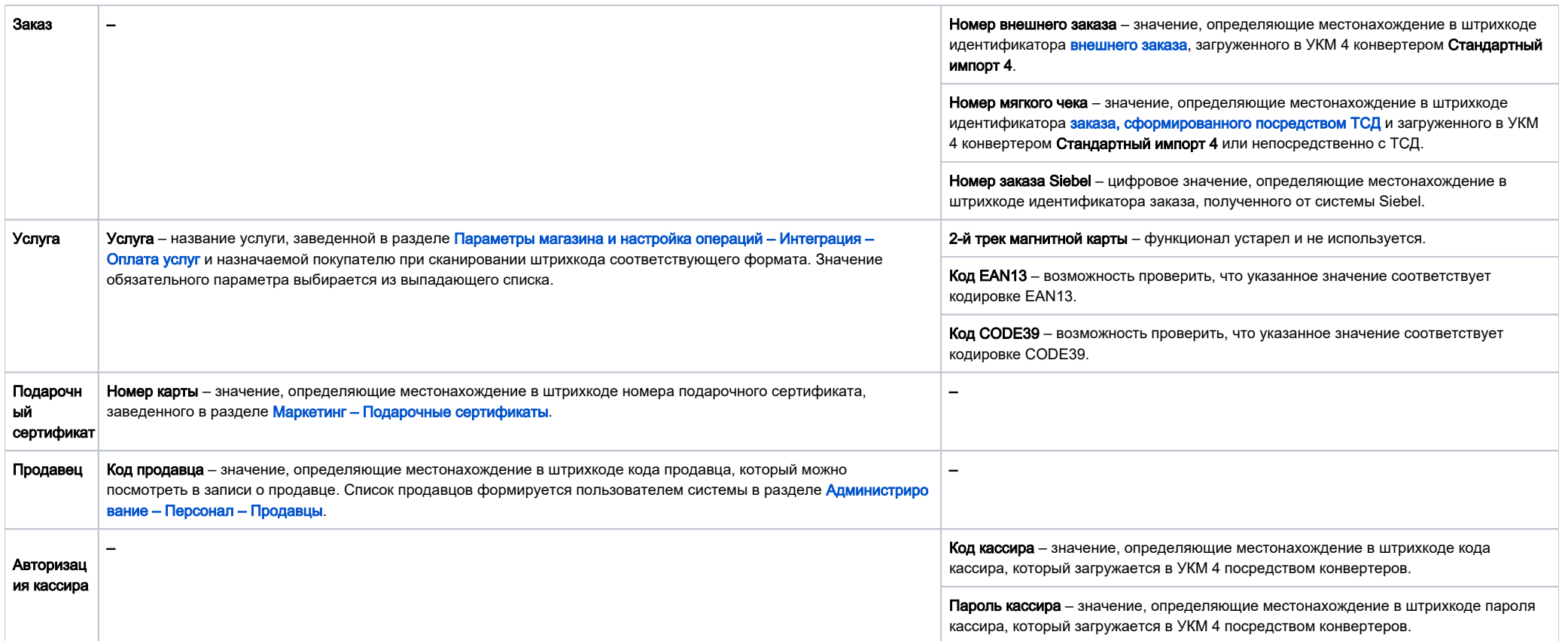

Примечание. Шаблон авторизации кассира позволяет кассиру зарегистрироваться на кассовом терминале по магнитной карте.

Для карты указываются поля Код кассира и Пароль кассира.

Возможны следующие ситуации:

1. Указан код кассира и пароль кассира: кассир находится по коду, поэтому проверяется соответствие пароля.

2. Указан код кассира: кассир находится по коду, проверки пароля нет.

3. Указан пароль кассира: кассир находится по паролю.

При необходимости, в разделе Диапазоны можно задать диапазон возможных значений для блока:

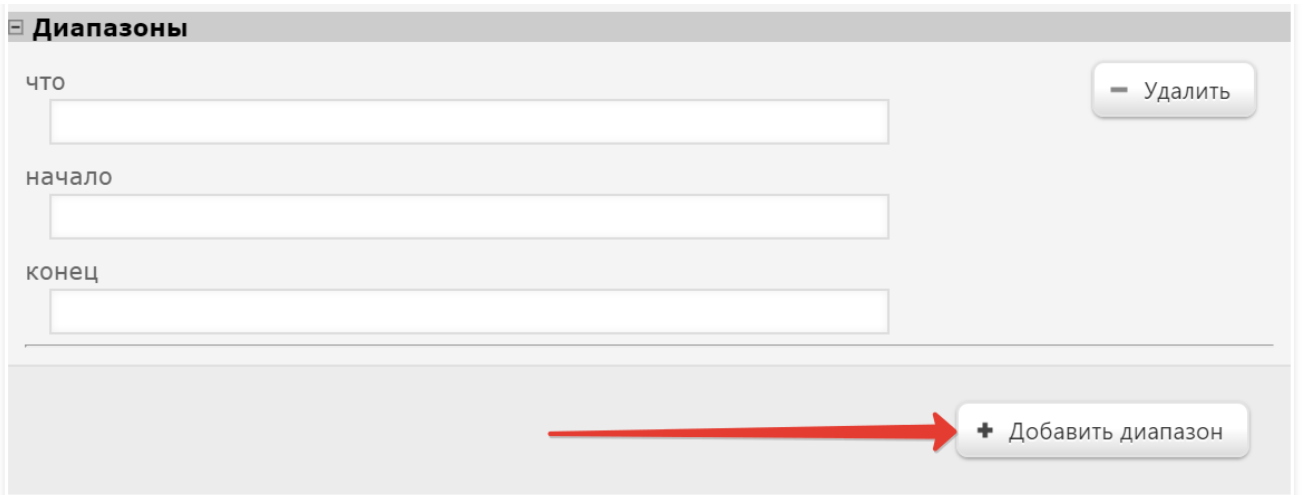

Для добавления диапазона необходимо нажать кнопку +Добавить диапазон и:

- в поле Что ввести номер блока [формате \\$X](#page-7-0), где X порядковый номер блока в шаблоне ввода;
- в полях Начало и Конец ввести минимальное и максимальное значения из диапазона возможных значений;
- при необходимости, аналогичным образом определить диапазоны возможных значений других блоков.

#### Внимание!

Диапазон можно задавать только для последовательностей символов фиксированной (не произвольной) длины, т.е. для строк с различным минимальным и максимальным количеством символов (например от 1 до 5) задавать диапазоны значений нельзя.

В разделе Проверка можно осуществлять тестовое распознавание различных штрихкодов, используя созданный шаблон ввода. В поле Строка ввода необходимо ввести штрихкод товара, существующего в базе данных сервера, и нажать кнопку Проверить, поле чего в секции Результаты обработки шаблона система выдаст информацию, которую ей удалось распознать:

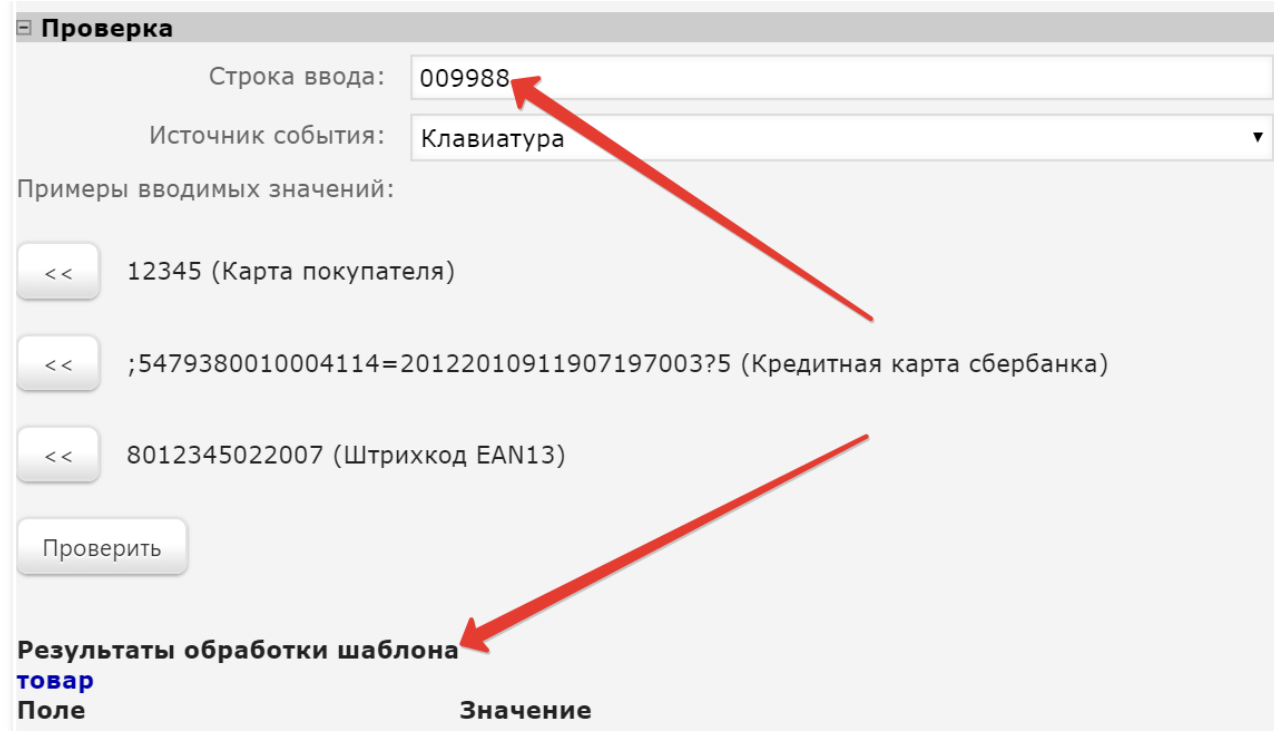

Окончив настройки, необходимо нажать кнопку Сохранить. В результате произведённых действий будет создан и настроен шаблон, предназначенный для обработки событий ввода информации. Этот шаблон добавится в список имеющихся, с учетом очередности обработки.

Настройки шаблона ввода автоматически передаются на терминалы выбранного магазина. При возникновении на любом терминале данного магазина события, инициатором которого является указанный в шаблоне источник, вводимые данные автоматически проверяются на соответствие шаблону. При обнаружении соответствия, программа определяет тип события и выделяет из входных данных информацию, необходимую для выполнения кассовой операции.

Чтобы внести изменения в настройки шаблона ввода или удалить его, нужно кликнуть по строке с его названием в общем списке и в открывшемся окне выполнить необходимые действия.

# <span id="page-12-0"></span>Примеры

#### <span id="page-12-1"></span>Товар

Допустим, в магазине необходимо настроить систему таким образом, чтобы на кассе с помощью сканера считывались товары с кодировкой EAN13, а также весовой товар. Вдобавок, нужна возможность ввода кода товаров с клавиатуры.

Примечание. Код EAN13 содержит только цифры и никаких букв или других символов. Порядок обработки шаблона ввода EAN13 должен быть более низким, чем порядок шаблона ввода весового товара.

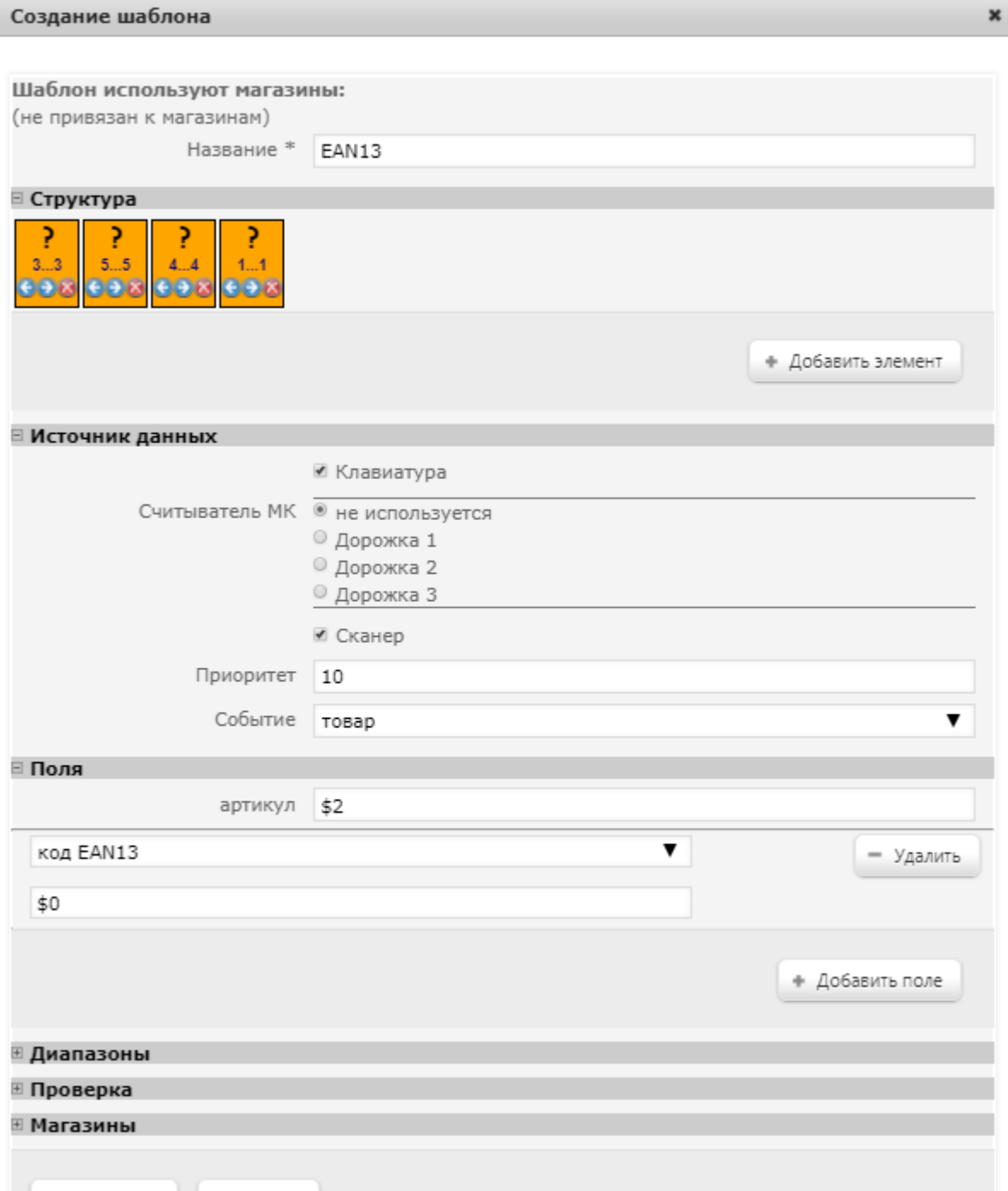

U

√ Сохранить © Отмена b

Примечание. Использование штрихкодов EAN13 хотя и удобно, но не всегда возможно. Если товар имеет малые размеры, то для кода EAN13 может не найтись достаточно места на этикетке. Уменьшение размера кода приводит к уменьшению ширины штрихов. Если штрихи будут слишком узкими, разрешающей способности сканера может оказаться недостаточно для уверенного считывания такого штрихкода. Для маркировки небольших товаров разработан стандарт штрихкода EAN8, в теле сообщения которого кодируется только 8 цифр вместо 13.

# <span id="page-14-0"></span>Весовой товар

Примечание. Порядок обработки для шаблона весового товара должен быть более высоким, чем для шаблона(ов) других товаров, в противном случае система не найдет его в списке зарегистрированных, т.к. код весового товара будет считываться шаблоном для обычного товара, а для весового товара в рамках предплиятия всегда назначается определенный префикс, и, таким образом, система просто не распознает товар с таким префиксом.

Настроим шаблон ввода весовых штриховых кодов, исходя из того, что этикетки на нашем предприятии снабжают такие коды префиксом 22.

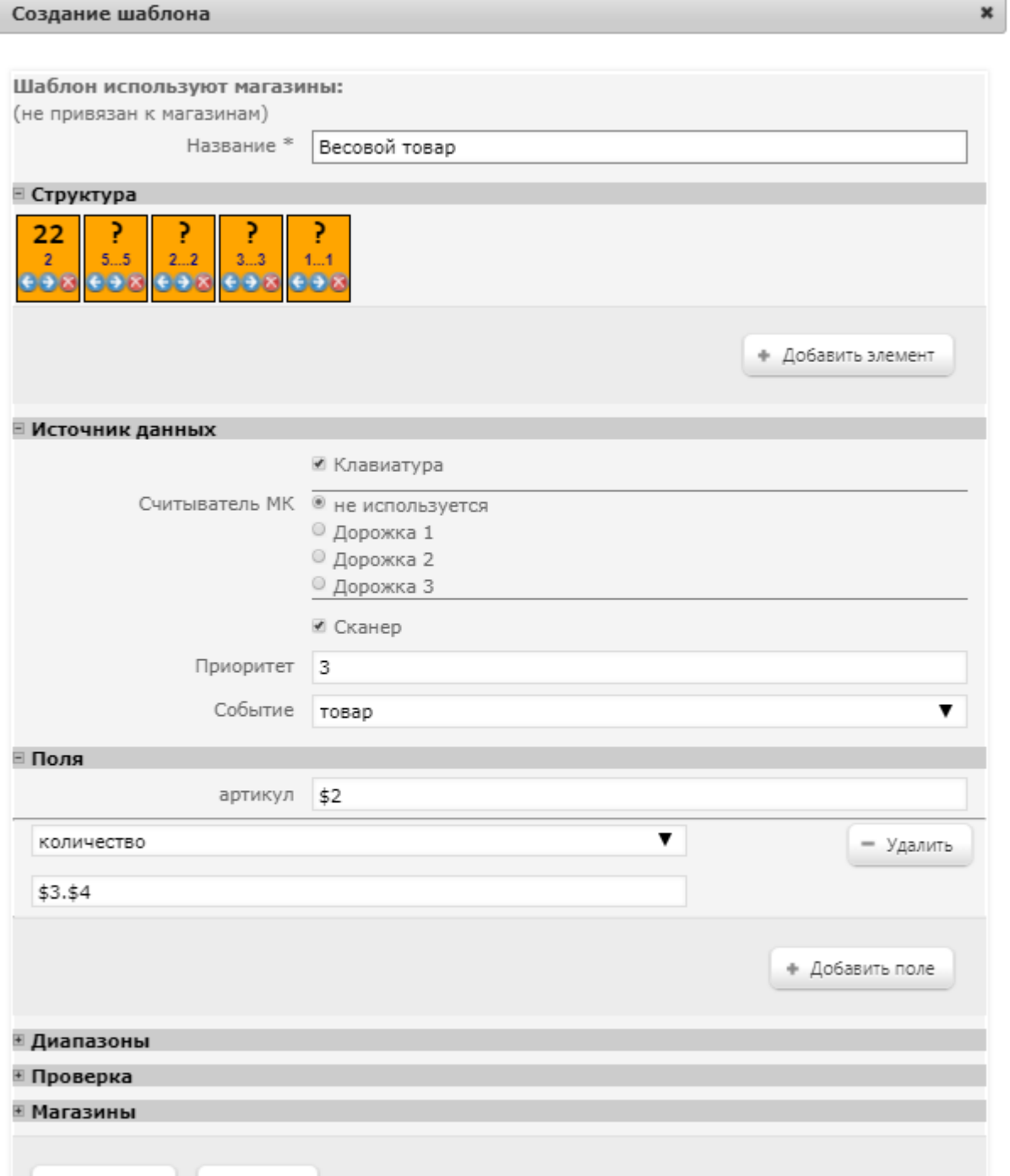

√ Сохранить | © Отмена h

Если в базе данных весовые товары заведены вместе в префиксом 22, то поле Артикул должно иметь вид \$1\$2.

В поле Количество значение \$3.\$4 обозначает килограммы - до точки и граммы - после точки, соответственно. Например, код товара 2207150013502 применительно к данному шаблону будет расщеплён на 22 07150 01 350 2. Артикул будет распознан как 07150, а количество – как 01.350 кг.

Если сканер настроен так, что контрольный разряд не передаётся, то последний блок \$5 нужно удалить.

#### <span id="page-16-0"></span>Автоматизированная приемка товаров для торговых объектов

Данный шаблон обеспечивает попытку поиска системой товара с любым набором символов в штрихкоде:

#### Создание шаблона

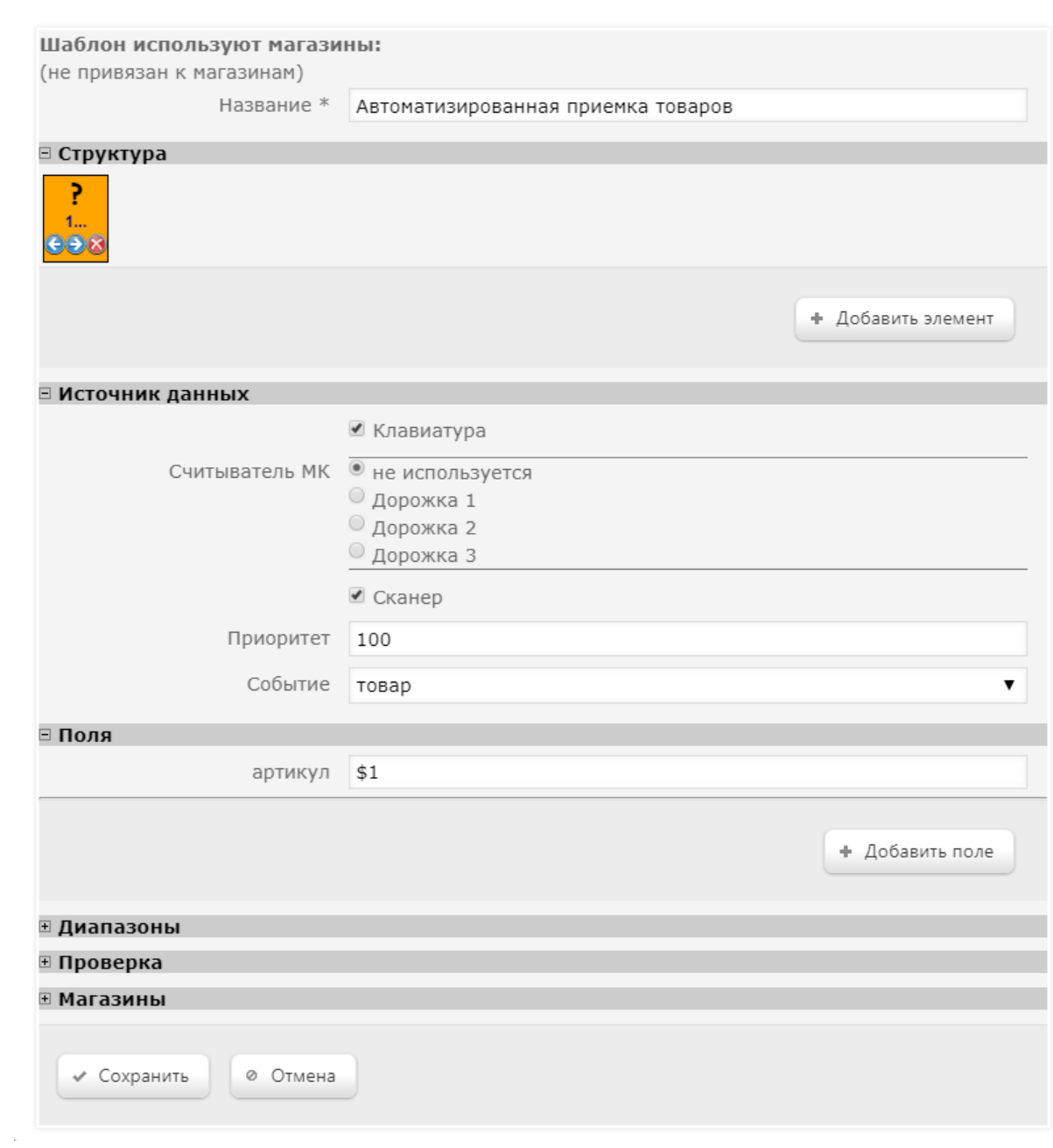

ï

 $\mathbf{x}$ 

#### Маркированные товары

Образцы шаблонов ввода для маркированных товаров можно найти [здесь](https://manual.retail-soft.pro/pages/viewpage.action?pageId=50615798#id--templates).

# <span id="page-18-0"></span>Поддержка анти-фрод механизма для СуперМаг Vision на весах DP

В некоторых весах марки DP, оборудованных системой CynepMar Vision, предусмотрен механизм печати этикетки с особым штрихкодом в случае, когда пользователь выбирает из результатов распознавания более дешевый товар, не соответствующий взвешиваемому.

При попытке добавить в чек товар с таким особым штрихкодом, все устройства под управлением УКМ 4, работающие с весами DP, выдают предупредительные сообщения кассиру (на кассах) или покупателю (на киоске).

На кассах, кассир увидит следующее диалоговое окно:

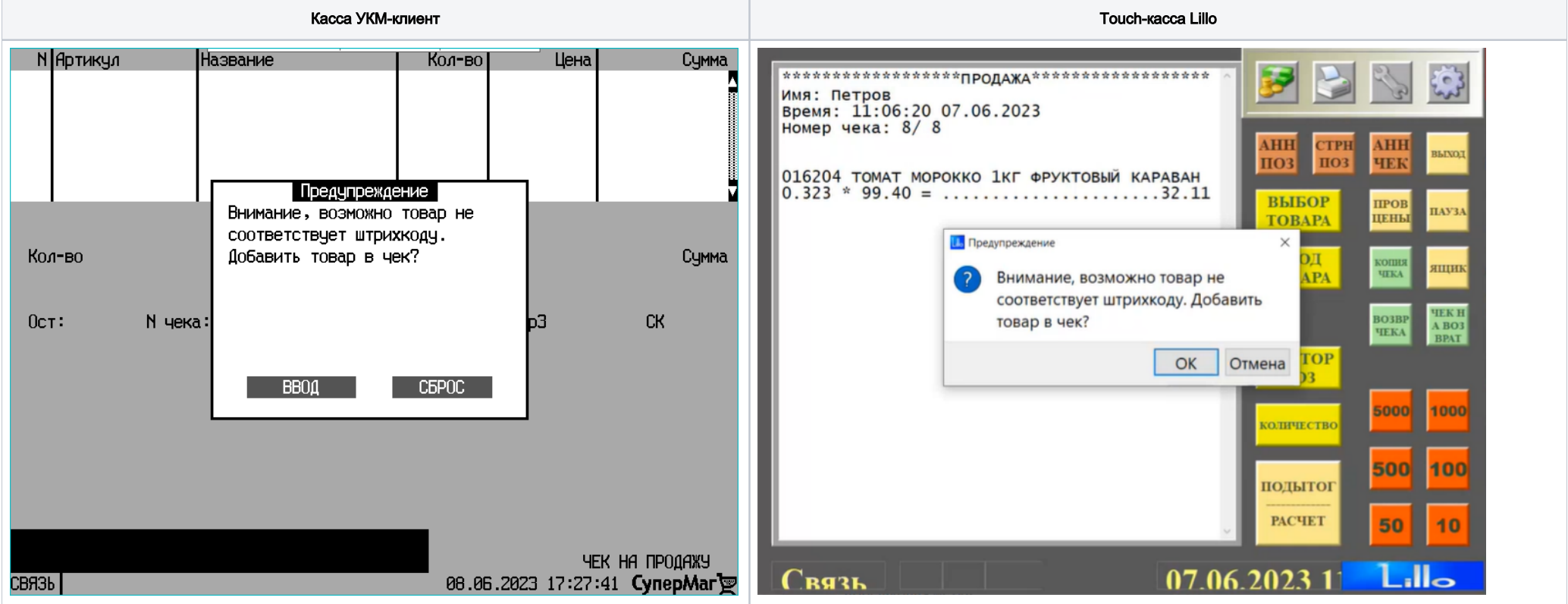

Примечание. В случаях, когда права на проверку алармированного товара выданы только старшему кассиру, данное окно будет предваряться запросом кассы на повышение прав.

Далее, кассиру предстоит принять решение о том, добавить ли такой товар в чек, и выбрать соответствующую опцию в диалоговом окне.

На киоске, покупатель, отсканировав особую этикетку товара, получит следующее сообщение (сопровождающееся красным сигналом световой колонны):

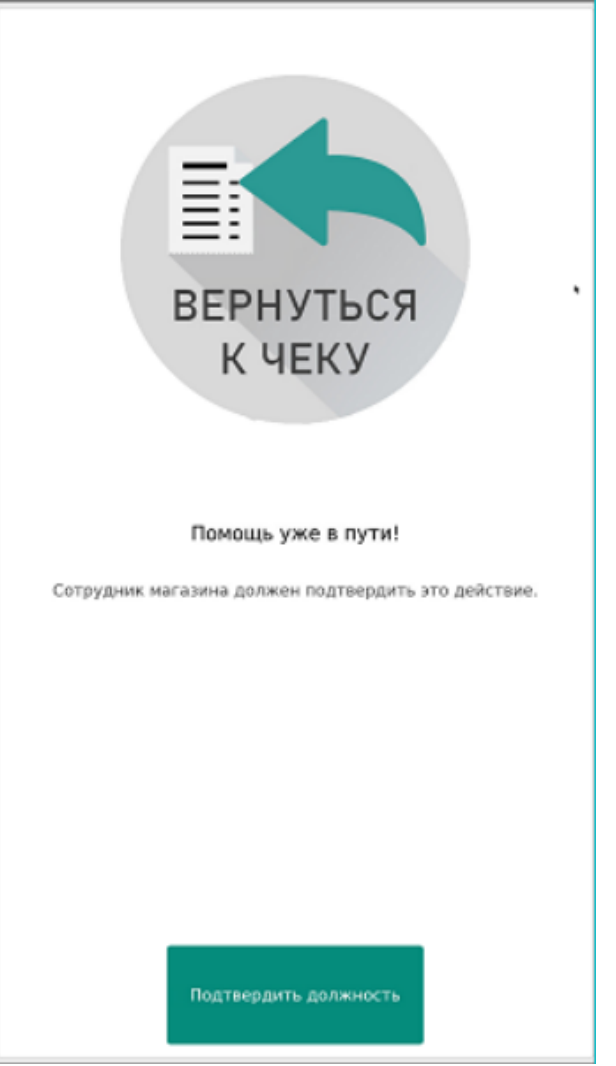

Отреагировав на красный световой сигнал киоска, на помощь покупателю приходит ассистент, который нажимает на кнопку Подтвердить должность и выбирает в списке пользователей киоска роль с необходимыми правами, а затем вводит пароль для данной роли:

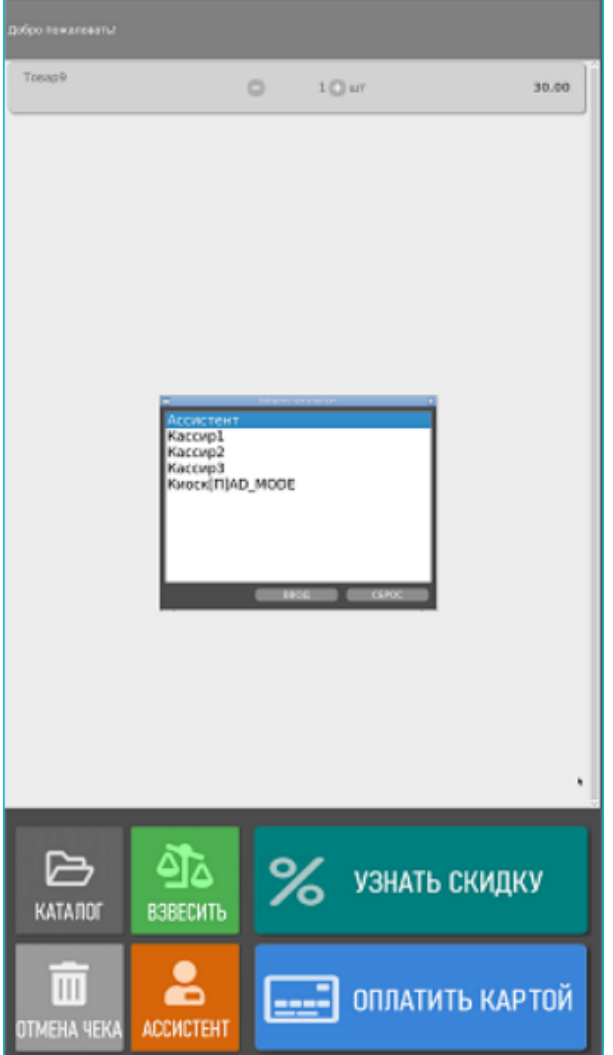

Как только на киоске будет зарегистрирован пользователь с достаточными для подтверждения операции правами, ассистент увидит следующее сообщение:

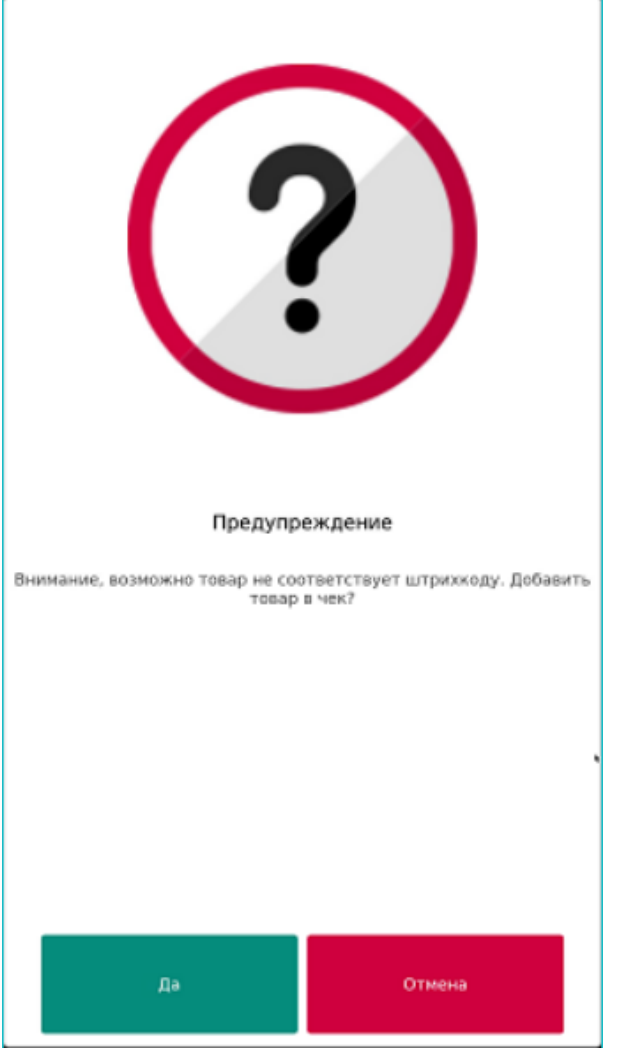

Теперь ассистенту предстоит только принять решение, разрешить ли добавление алармированного товара в чек или запретить.

#### Настройка:

Механизм распознавания этикеток с алармированием, "вшитым" в весовой штрихкод, обеспечивается в УКМ 4 за счет настройки специального шаблона ввода:

### Редактирование шаблона

Шаблон используется во всех магазинах Название\* Весовой товар + алерт ⊟ Структура 22 R P ?  $2{\ldots}2$  $3...3$  $\overline{2}$  $5...5$  $1...1$  $5...5$  $\overline{c}$ a. **698 698**  $-56$  $-90$ + Добавить элемент ⊟ Источник данных □ Клавиатура Считыватель МК • не используется ○ Дорожка 1 ○ Дорожка 2 ○ Дорожка 3 И Сканер Приоритет 0 Событие товар  $\checkmark$ ⊟ Поля артикул \$1\$2 количество  $\checkmark$ - Удалить \$3.\$4 Дополнительные данные - Удалить  $\checkmark$ \$5

 $\pmb{\times}$ 

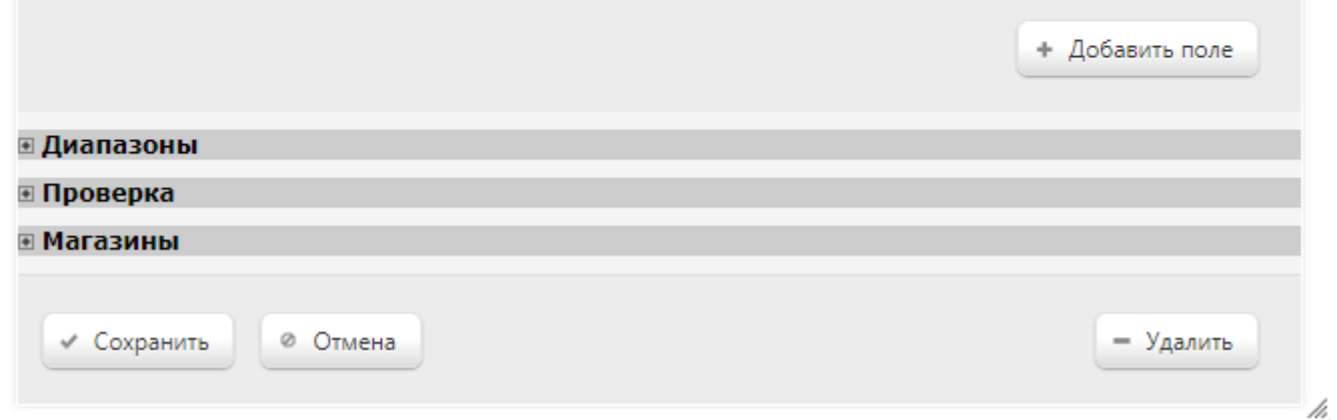

Данный шаблон ввода распознает штрихкод с этикеток весов DP в формате Code128 typeC (или просто Code128), с форматом данных вида F1F2CCCCCXXXXXCDYYYYY, где:

F1F2CCCCC – артикул товара (весовой префикс);

XXXXX – вес в граммах или количество в штуках;

СD – контрольный разряд EAN13;

YYYYY – блок дополнительных данных о товаре.

Именно блок дополнительных данных о товаре (YYYYY) анализируется на предмет вывода сообщения-аларма: если значение YYYYY будет равно 60011, то алармирование в УКМ 4 сработает и на экране появится предупредительное сообщение, приведенное выше. Если суффикс YYYYY в составе штрихкода будет иметь любое другое значение, то алармирование не сработает и товар просто добавится в чек.